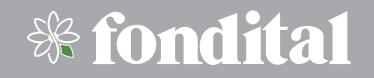

# **SPOT SMART THERMOSTAT**

## **INSTALLAZIONE USO**

**Termoregolatore Wi-Fi SPOT starter kit**

**Termoregolatore Wi-Fi SPOT expansion kit**

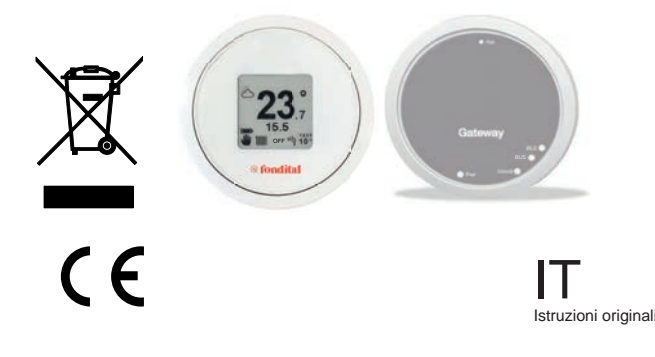

Signori, ringraziandoVi per la preferenza accordataci nello scegliere e nell'acquistare i nostri prodotti, Vi invitiamo a leggere con attenzione queste istruzioni concernenti il corretto modo di installazione, d'impiego e di manutenzione dei suddetti prodotti.

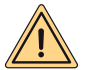

**AVVERTENZA: questo libretto di istruzioni, che costituisce parte integrante ed essenziale del prodotto, dovrà essere consegnato dall'installatore all'utilizzatore che deve conservarlo con cura per ogni ulteriore consultazione. Questo libretto di istruzioni deve accompagnare l'apparecchio nel caso venga venduto o trasferito. Non è consentito l'utilizzo con scopi differenti da quelli specificati nel presente manuale. Tutte le operazioni di installazione o manutenzione devono essere effettuate da personale qualificato. Il produttore non potrà essere ritenuto responsabile di eventuali danni a persone, animali e/o cose causati da un uso improprio del prodotto o dal mancato rispetto di queste indicazioni. Il produttore si riserva il diritto di apportare, in qualunque momento e senza alcun obbligo di preavviso, qualsiasi genere di modifica ai prodotti e/o ai componenti dei prodotti stessi.**

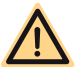

**PERICOLO: durante la pulizia, la manutenzione, le operazioni di connessione elettrica è obbligatorio togliere tensione di alimentazione al gateway ed anche alla caldaia.**

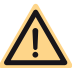

**PERICOLO: non effettuare operazioni che implichino la rimozione dell'apparecchio dalla sua installazione.**

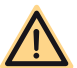

PERICOLO: non utilizzare l'apparecchio per impieghi diversi da quello do**mestico o similare.**

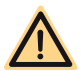

**PERICOLO: non utilizzare insetticidi, solventi o detersivi aggressivi per la pulizia dell'apparecchio.**

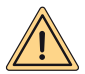

**AVVERTENZA (vale solo per Termostato): l'apparecchio può essere utilizzato da bambini di età non inferiore agli 8 anni e da persone con ridotte capacità fisiche, sensoriali o mentali o prive di della conoscenza necessaria , purchè siano sotto sorveglianza o siano state istruite sull'utilizzo dell'apparecchio. I bambini non possono giocare con l'apparecchio e/o pulire l'apparecchio se prima non sono stati istruiti adeguatamente.**

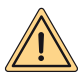

**AVVERTENZA (SMALTIMENTO APPARECCHIO): una volta terminato l'esercizio, l'apparecchio che è un'apparecchiatura elettronica, deve essere smaltito in conformità con le normative vigenti (RAEE rifiuti da apparecchiature elettriche ed elettroniche) e nel rispetto dell'ambiente. In caso di dubbi, rivolgersi al rappresentante del costruttore dell'apparecchio nel proprio Paese.**

Il prodotto soddisfa i requisiti essenziali delle seguenti Direttive e Regolamenti europei:

- DIRETTIVA RED 2014/53/UE
- DIRETTIVA ROHS 2011/65/UE
- REGOLAMENTO DELEGATO (UE) N. 811/2013
- **Termoregolatore Wi-Fi SPOT starter kit:** è composto da un termostato e da un gateway che abbinati sono in grado di gestire una zona di riscaldamento.
- **Termoregolatore Wi-Fi SPOT expansion kit:** è composto da un termostato e da un relè WiFi Sonoff per gestire un' ulteriore zona di riscaldamento.

Per poter gestire ulteriori zone di riscaldamento è necessario aggiungere al Termoregolatore Wi-Fi SPOT starter kit il Termoregolatore Wi-Fi SPOT expansion kit. E' possibile gestire fino ad un massimo di tre zone di riscaldamento.

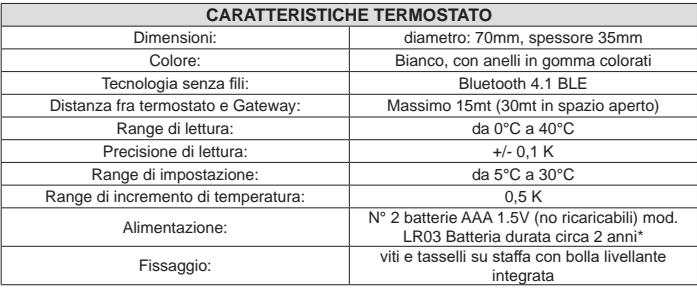

\* durata calcolata con uso normale, con uso in temperatura ambiente da 16°C a 27°C

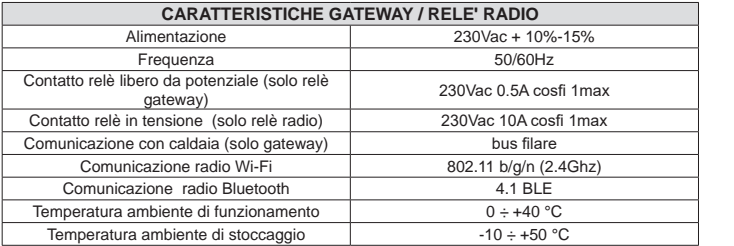

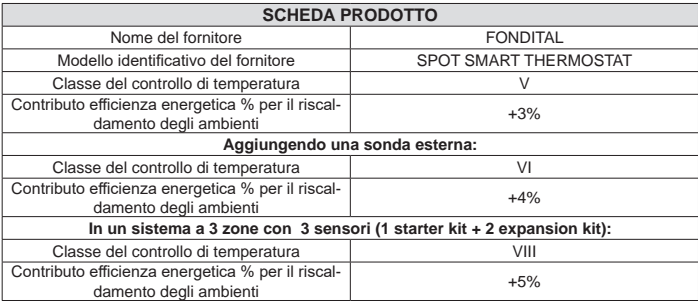

### **ISTRUZIONI TERMOSTATO**

#### **Descrizione termostato**

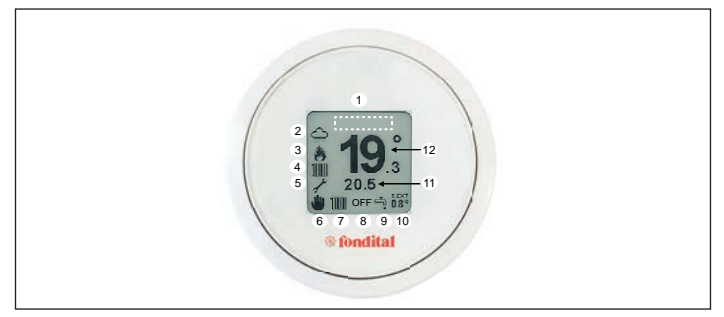

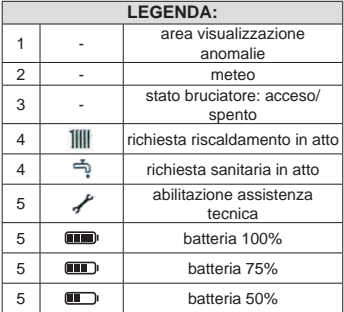

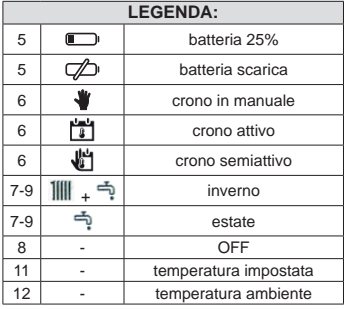

#### Gesti di navigazione:

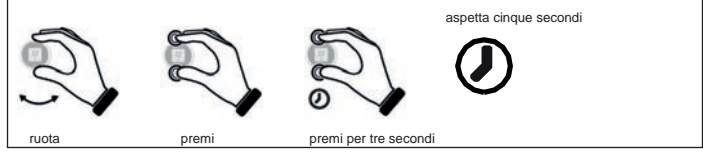

**Impostare la temperatura**

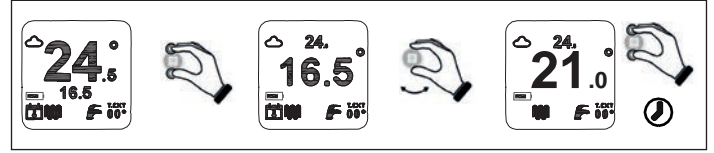

**Impostare la funzione cronotermostato**

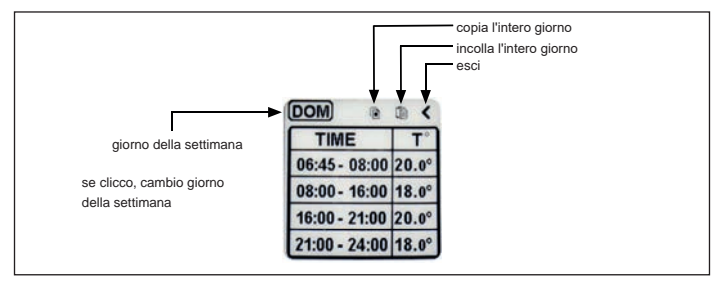

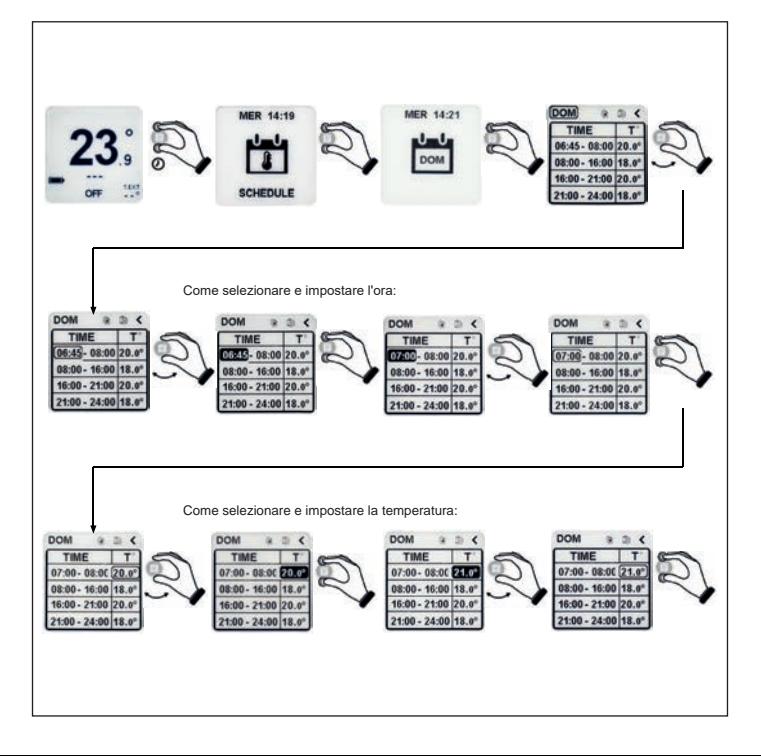

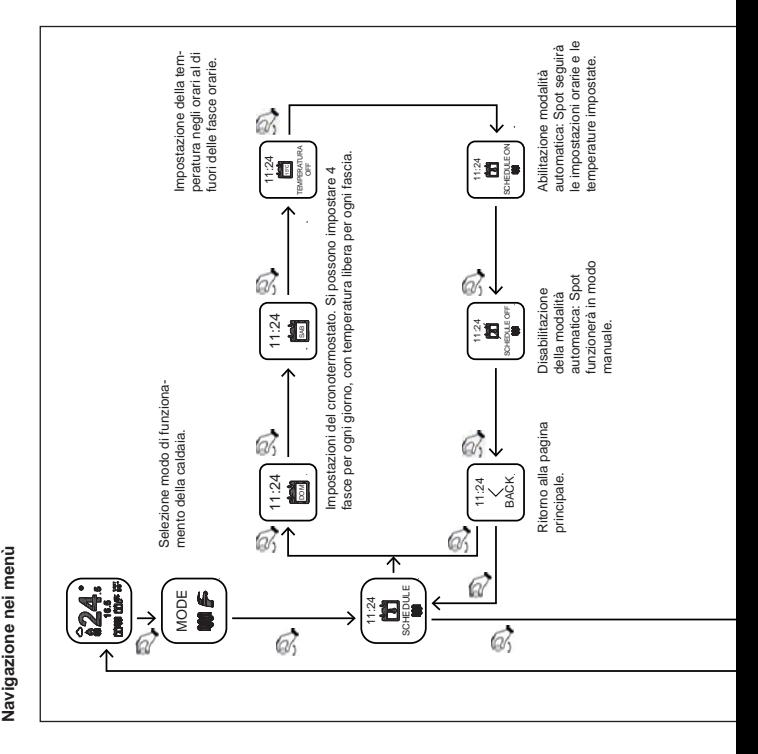

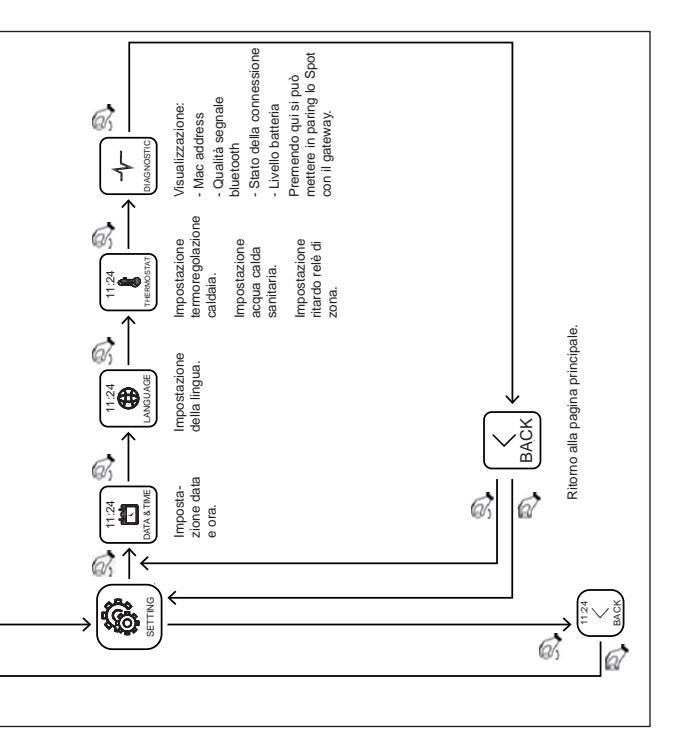

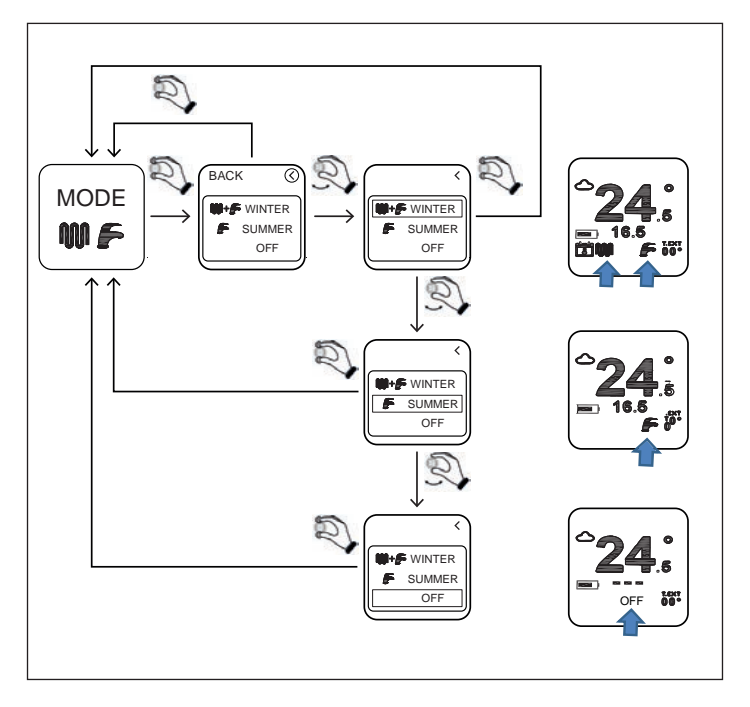

**INVERNO**: la caldaia è abilitata per produrre sia acqua calda per il riscaldamento che acqua calda per il sanitario.

**ESTATE**: la caldaia è abilitata solo per la produzione di acqua calda sanitaria. Il riscaldamento è disabilitato.

**OFF**: ogni richiesta di funzionamento della caldaia è disabilitata. E' garantito l'antigelo.

#### **Impostazione temperatura riscaldamento**

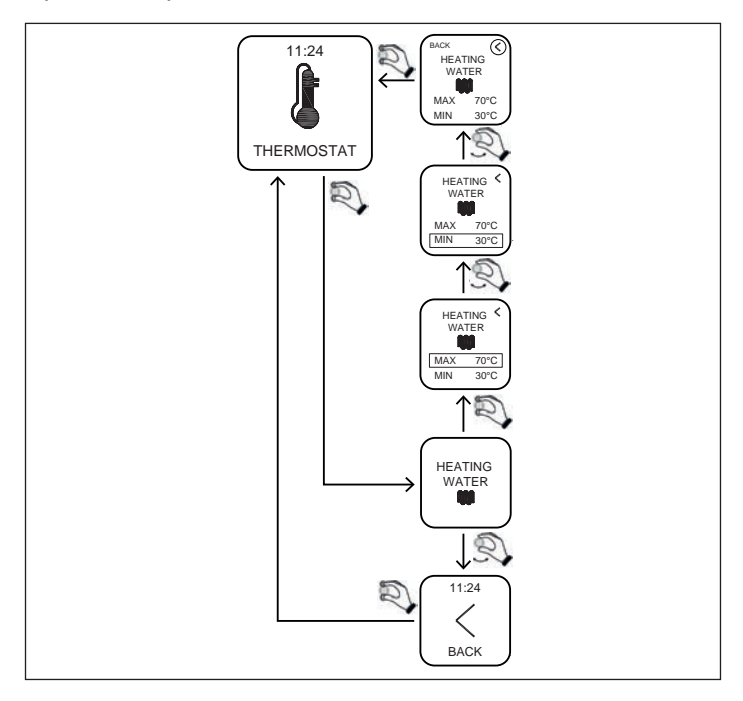

**MIN**: è la temperatura minima dell'acqua di riscaldamento che la caldaia fornirà in un regime modulante

(regulation type=room temp /external temp/ room-external).

**MAX**: è la temperatura massima dell'acqua di riscaldamento che la caldaia fornirà in un regime modulante

(regulation type=room temp /external temp/ room-external).

**MAX**: è la temperatura dell'acqua di riscaldamento che la caldaia fornirà in regime statico (regulation type= on-off).

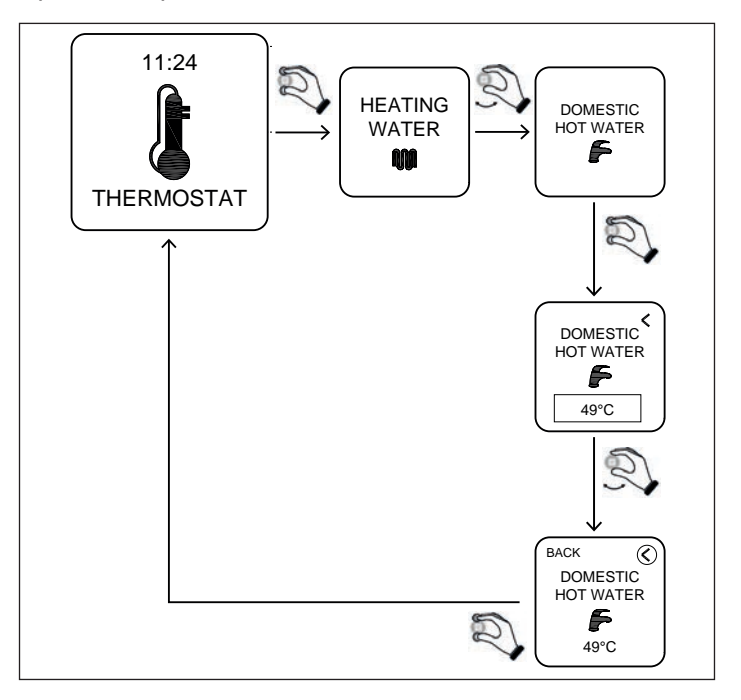

**DOMESTIC HOT WATER**: la caldaia produrrà acqua calda sanitaria alla temperatura impostata con questo parametro.

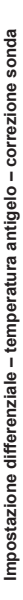

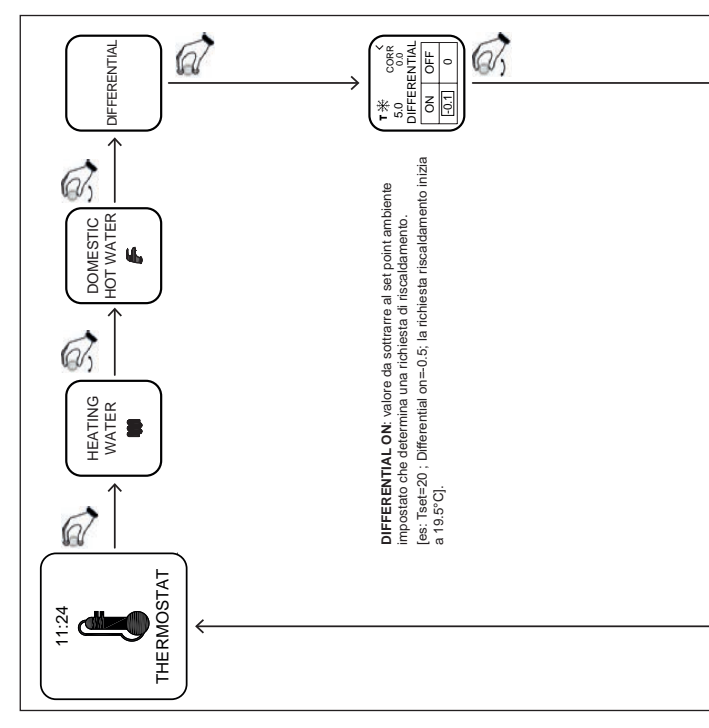

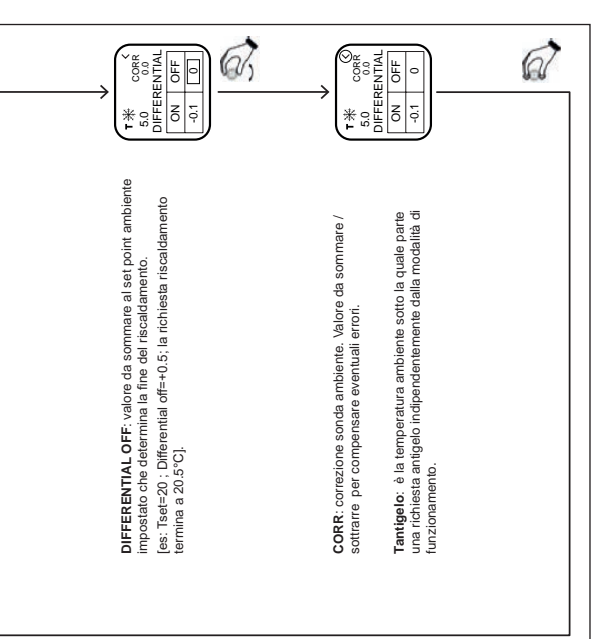

Impostazione tipo di regolazione dell'acqua calda di riscaldamento **Impostazione tipo di regolazione dell'acqua calda di riscaldamento**

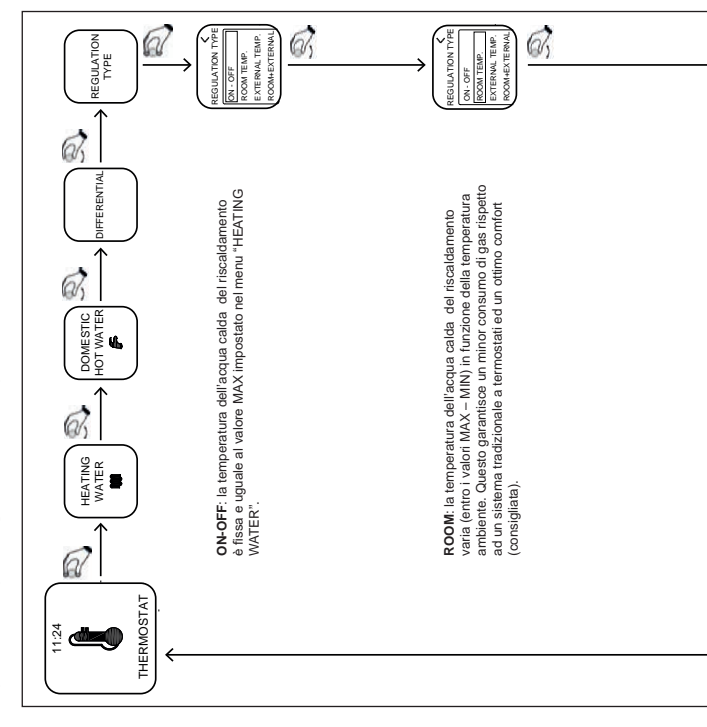

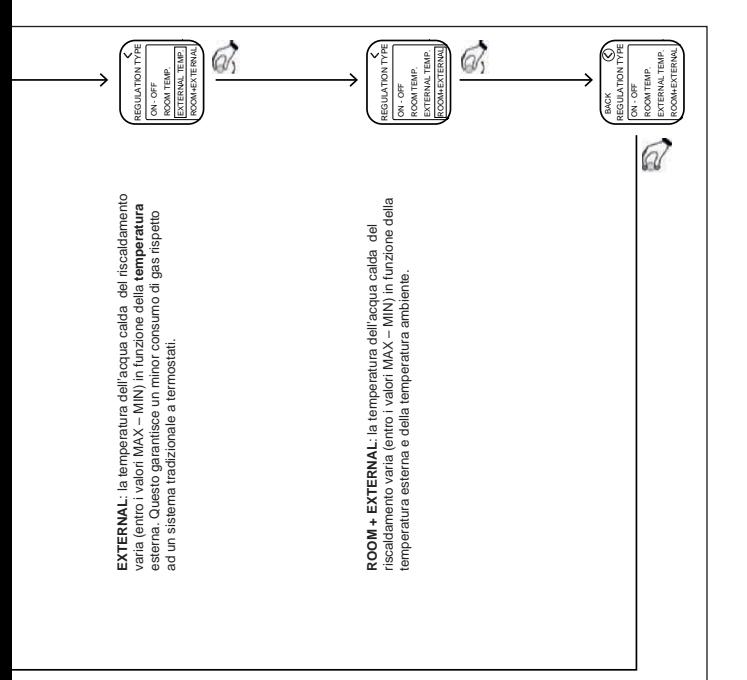

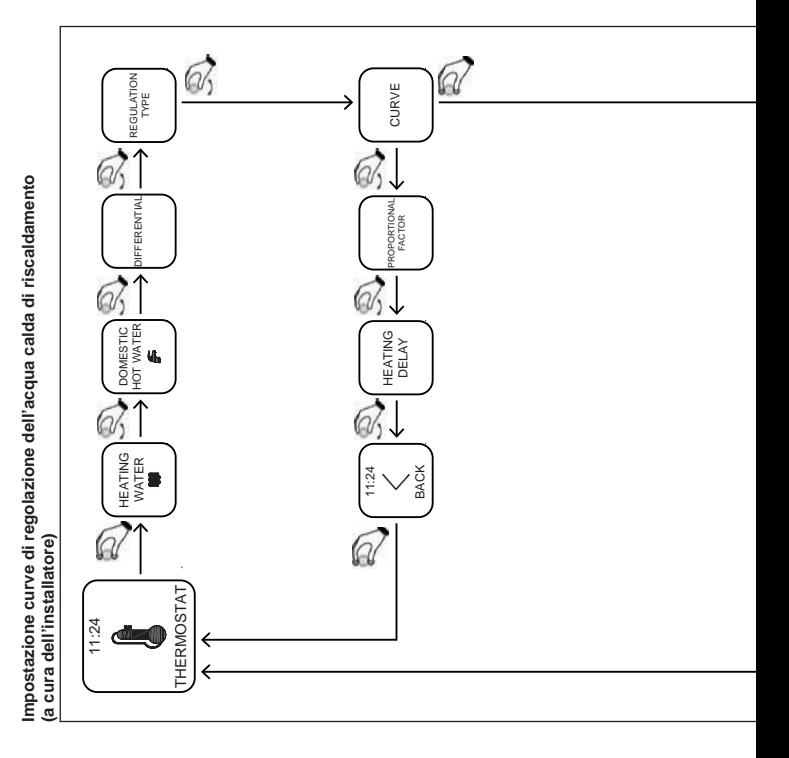

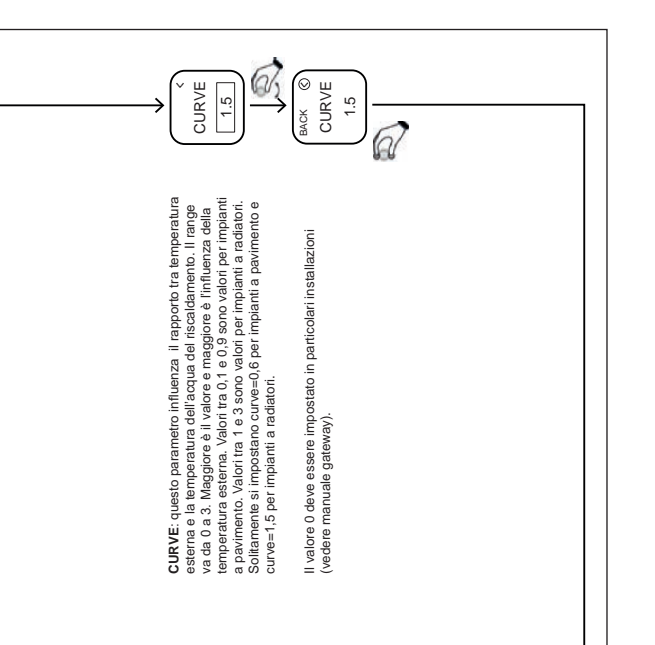

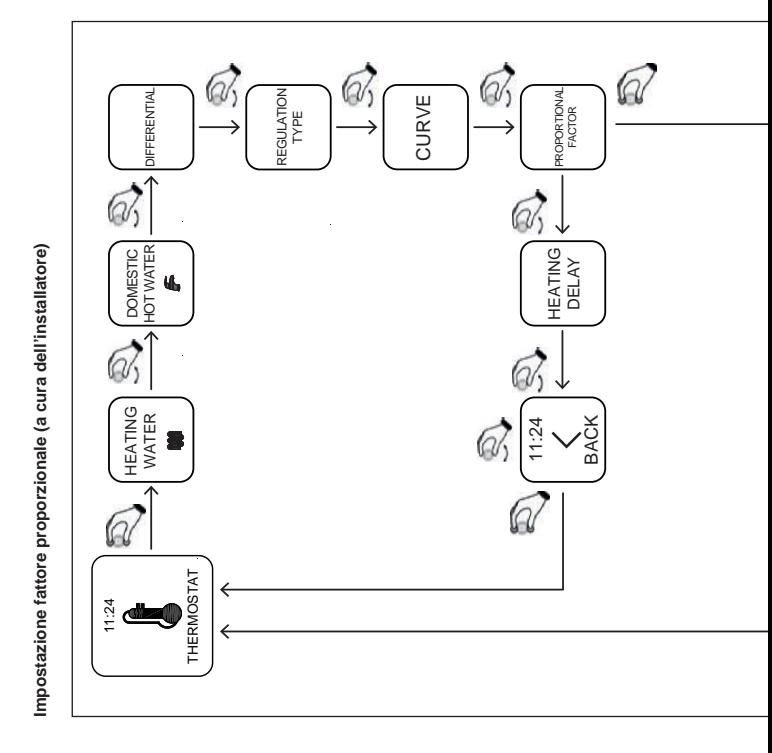

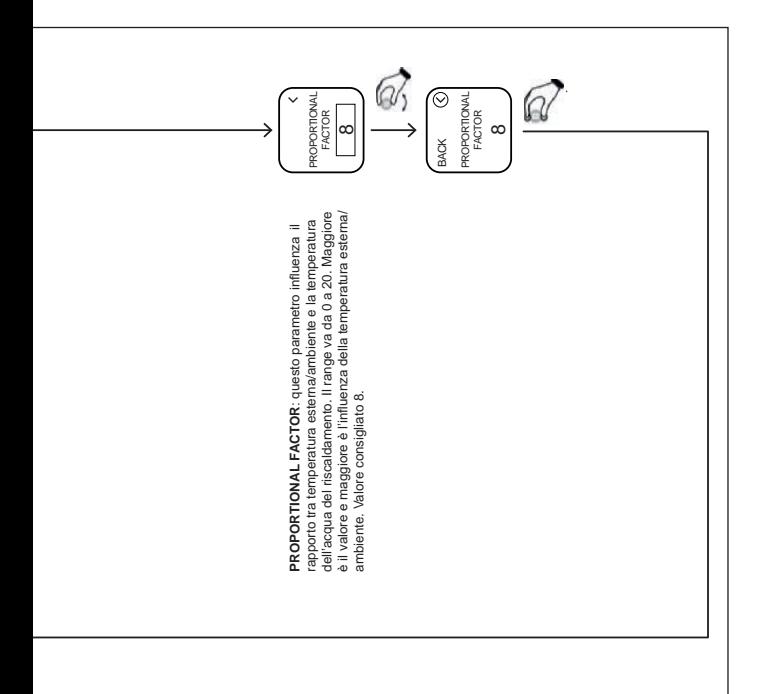

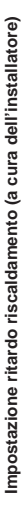

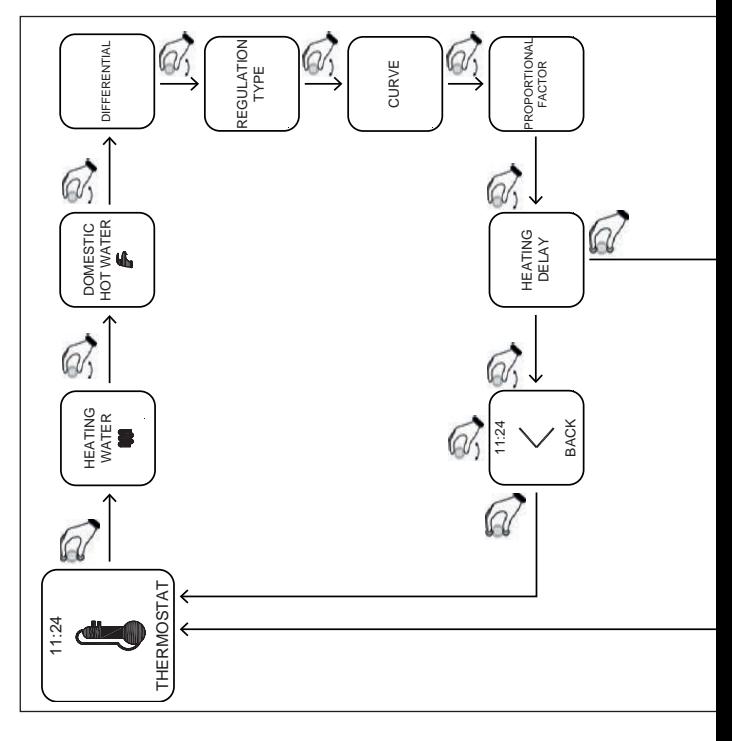

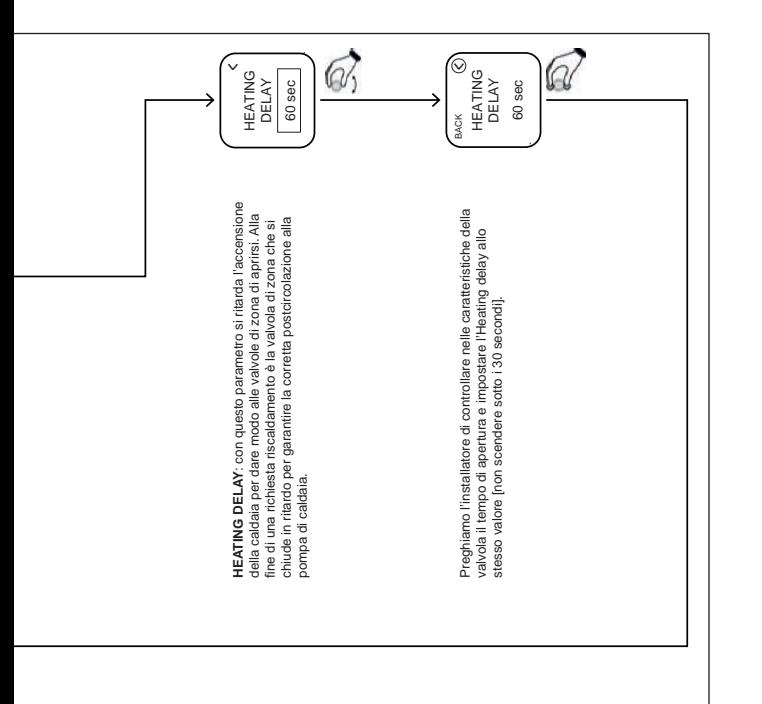

#### **App – Webapp**

Il cronotermostato è gestibile anche da remoto attraverso la app MYSPOT scaricabile da Google play store e da Apple store. Per l'installazione e le procedure di registrazione consultare le istruzioni di installazione del gateway.

Una volta scaricata l'app è possibile raggiungere il cronotermostato anche dai principali browser attraverso la Webapp raggiungibile dal sito Fondital.

#### **Abilitazione assistenza tecnica**

L'utente dalla pagina "settings" può abilitare o disabilitare il controllo remoto della caldaia e del proprio impianto di riscaldamento da parte dell'assistenza tecnica Fondital.

#### **Sostituire la batteria**

Quando il livello batteria è come in figura  $\mathbb{Z}$ . vuol dire che la batteria deve essere sostituita\*. Usare due batterie AAA 1.5V (no ricaricabili) mod.LR03.

\* in realtà il termostato continuerà a funzionare ma le scritte potrebbero risultare illeggibili, si consiglia di sostituire la batteria appena il display farà vedere l'icona di batteria scarica.

#### **Come sostituire la batteria**

Staccare il termostato dal supporto a muro e sostituire la batteria rispettando le polarità:

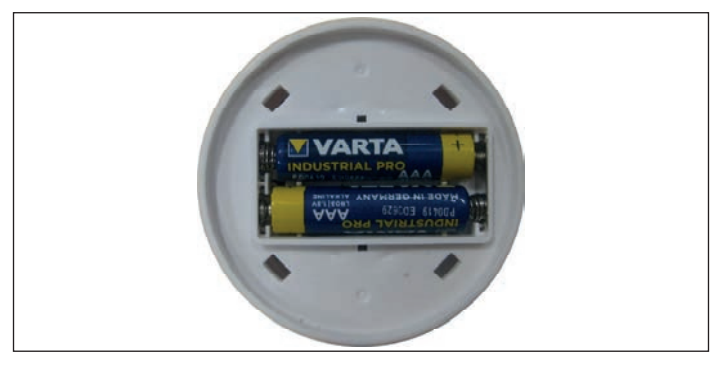

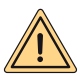

**ATTENZIONE: quando si cambia la batteria o si effettua la prima accensione, ricordarsi di impostare la data e l' ora corretti.**

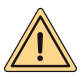

**AVVERTENZA: la sola sostituzione delle batterie può essere effettuate dall'utilizzatore. Il produttore non potrà essere ritenuto responsabile di eventuali danni a persone, animali e/o cose causati da un uso improprio del prodotto o dal mancato rispetto di queste indicazioni.**

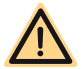

**PERICOLO: rischio di esplosione se le batterie utilizzate non sono del tipo corretto.**

#### **ISTRUZIONI GATEWAY**

#### **Descrizione Gateway**

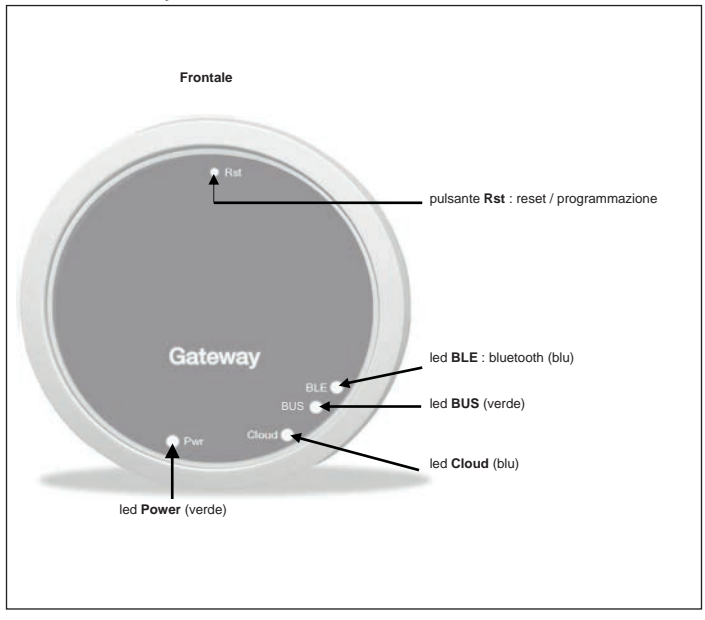

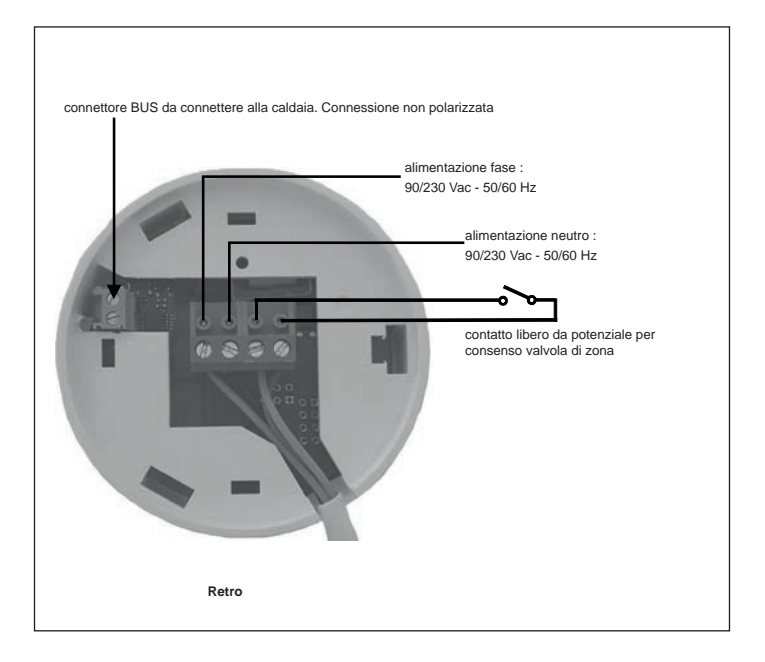

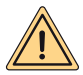

**AVVERTENZE PER LA SICUREZZA: Il collegamento e l'installazione di apparecchi elettrici vanno eseguiti unicamente da personale professionalmente qualificato, nel rispetto delle disposizioni nazionali e di sicurezza vigenti. Qualsiasi intervento o modifica all'apparecchio comporta la cessazione immediata della garanzia. Per la connessione del connettore 4 poli sul Gateway, guardare la foto sopra e gli schemi elettrici descritti più avanti. La connessione tra caldaia e gateway avviene tra i morsetti 2 poli "BUS" del gateway e i morsetti di caldaia preposti al collegamento con il "comando remoto".**

#### *Primo collegamento*

Per prima cosa, assicurarsi di togliere tensione prima di effettuare qualsiasi azione elettrica e di connessione sulla caldaia.

- Collegare l'alimentazione del gateway in modo che risulti in parallelo all'alimentazione della caldaia a valle dello stesso interruttore bipolare **(E' IMPORTANTE CHE GATEWAY E CALDAIA SI ACCENDANO NELLO STESSO MOMENTO)**.
- Collegare il contatto aperto libero da potenziale del gateway per comandare adeguatamente la valvola di zona. Verificare sul manuale della valvola lo schema di comando.
- Collegare la porta di comunicazione ai morsetti di caldaia predisposti per il collegamento del "comando remoto"; i due fili non sono polarizzati.

A collegamenti avvenuti, ripristinare la tensione di rete.

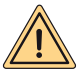

**ATTENZIONE: l'avvenuta connessione tra gateway e caldaia è indicata con la scritta "CON" sul display caldaia (tranne che per caldaie "Minorca/Nibir" – "Maiorca/Vega" – "Delfis/Ischia/Antea/Perl" – "Tenerife/Leo").**

#### **Prima accensione del Gateway**

Tutti i termostati Spot sono già configurati per funzionare con il proprio Gateway, quindi non necessitano di alcuna configurazione aggiuntiva per farli funzionare.

Di seguito verranno comunque illustrate delle procedure per poter configurare il proprio termostato Spot in completa libertà e semplicità.

#### **Significato dei led**

Il Gateway Spot è dotato di spie (led) che segnalano il funzionamento e la modalità in cui sta operando il gateway; questi led possono essere accesi con luce fissa o lampeggianti a seconda dello stato dei led:

- **Led Power**: segnala la presenza della tensione, il Gateway è acceso, deve essere sempre fissa e di colore verde.
- **Led BLE**: segnala la connessione bluetooth del Gateway con i termostati Spot:
	- » **1 lampeggio ogni 4 secondi**: significa che il Gateway è connesso a Spot e sta regolarmente comunicando.
	- » **5 lampeggi al secondo**: significa che il Gateway sta cercando di connettersi a Spot, nel caso questo lampeggio è frequente, provare ad avvicinare il Gateway a Spot o viceversa.
- **Led BUS**: segnala lo stato della comunicazione con la caldaia:
	- » Se il led lampeggia 1 volta al secondo significa che il gateway non comunica con la caldaia
	- » Se lampeggia 5 volte al secondo significa che sta comunicando regolarmente con la caldaia
- **Led Cloud**: segnala la connessione alla rete Wifi domestica e al cloud di Spot.
	- » **Spento**: significa che il Gateway non è connesso a nessuna rete WiFi o non è stato collegato nessun account a questo Gateway, Spot funziona regolarmente anche senza una connessione WiFi, attraverso la connessione BLE.
	- » **1 Lampeggio al secondo**: significa che il Gateway si sta connettendo alla rete WiFi o all' account associato, se il lampeggio persiste verificare che la rete Wifi è attiva e verificare di aver inserito la password corretta nel Gateway.
	- » **Accesa fissa**: significa che il Gateway è connesso alla rete WiFi e al Cloud e funziona correttamente.

**Collegare il Gateway a una rete Wi-Fi (connessione ad account)**

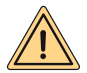

**AVVERTENZA: prima di eseguire questa operazione, assicurarsi di avere i dati relativi alla password della rete WiFi a cui ci si vuole connettere ed essere sicuri che questa rete abbia una connessione a internet.**

Se si vuole comandare il termostato Spot anche da remoto, per prima cosa scaricare la app "MYSPOT" dal play store di Google o dall'app store di Apple. Aprire la App, eseguire per prima cosa la creazione del vostro account seguendo le istruzioni della App e poi la registrazione del gateway alla propria rete Wi-fi domestica.

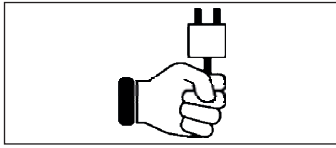

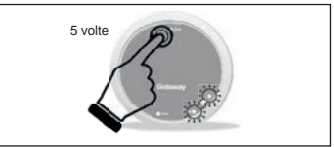

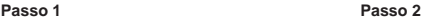

Dare tensione al Gateway, attendere un paio di minuti……

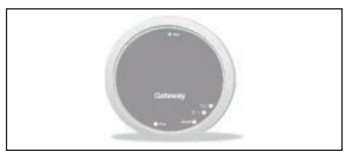

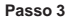

Premere 5 volte il pulsante **Rst**. I led **Cloud** e **BLE** si accenderanno insieme.

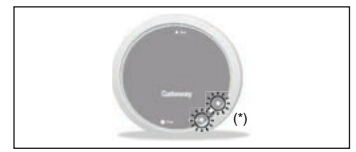

**Passo 4**

Il gateway si spegne e riaccende. Quando i due led **Cloud** e **BLE** lampeggiano insieme una volta al secondo, il gateway è in modalità Jotto\_Config\_AP.

(\*) Lampeggiano insieme

#### **Collegare il Gateway a una rete Wi-Fi (connessione ad account)**

#### **1. Collegamento a rete Wi-Fi con sistema operativo ANDROID**

Aprire la App, eseguire il login, comparirà il messaggio "Non è stato aggiunto nessun dispositivo" e premere "+", dopo aver verificato di aver la localizzazione attiva sullo smartphone attendere che l'applicazione esegua il "Recupero della posizione". Tramite la selezione Wi-Fi dello smartphone connettersi alla rete "JOTTO\_CONFIG\_AP" inserendo la password 12345678.

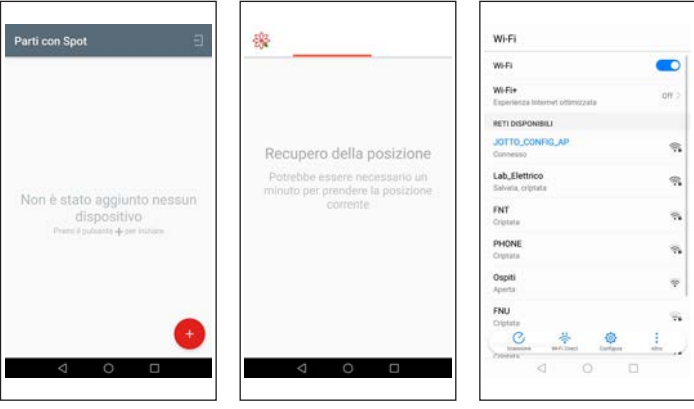

...............

Tornare sull'app e premere "SUCCESSIVO". Scegliere la rete Wi-Fi a cui si vuole connettere il Gateway e digitare la password corretta, dopo aver eseguito la connessione al cloud, comparirà il messaggio della presenza di un nuovo Spot, digitare il nome che si vuole dare al vostro termostato e premere "SALVA IL DISPOSITIVO".

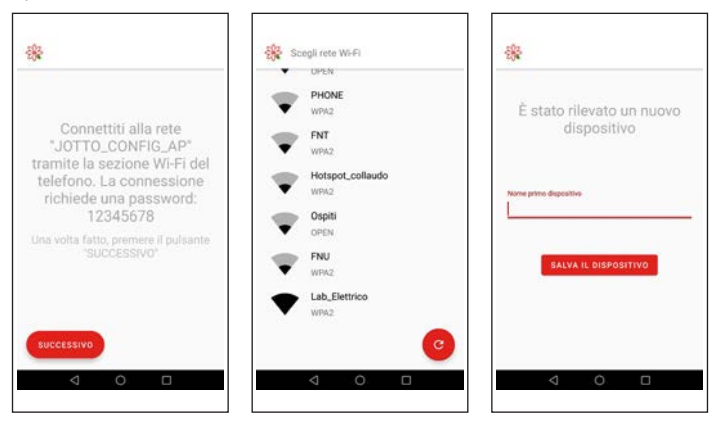

#### **Collegare il Gateway a una rete Wi-Fi (connessione ad account)**

#### **2. Collegamento a rete Wi-Fi con sistema operativo IOS**

Aprire la App. Eseguire il login. Dare alla app il consenso ad utilizzare la posizione. Compare il messaggio "Aggiungi un nuovo dispositivo". Premere il pulsante "+" in basso a destra. Dare alla app il consenso ad accedere alla rete "JOTTO\_CONFIG\_AP" premendo il pulsante "Accedi". Premere il pulsante "Ricerca wi-fi". Selezionare nella lista la rete Wi-Fi a cui si vuole connettere il gateway. Inserire la password per accedere alla suddetta rete. Attendere il completamento della procedura senza chiudere l'app. Quindi assegnare un nome al termostato e confermare premendo il tasto "Ok". Attendere il messaggio "Configurazione terminata con successo". Premere il pulsante "Ok" per tornare alla schermata principale.

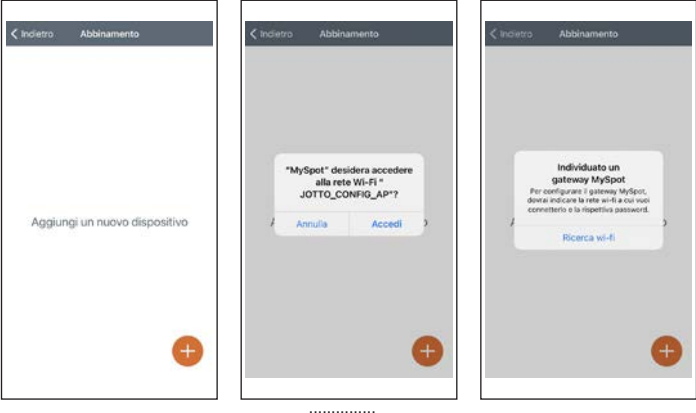

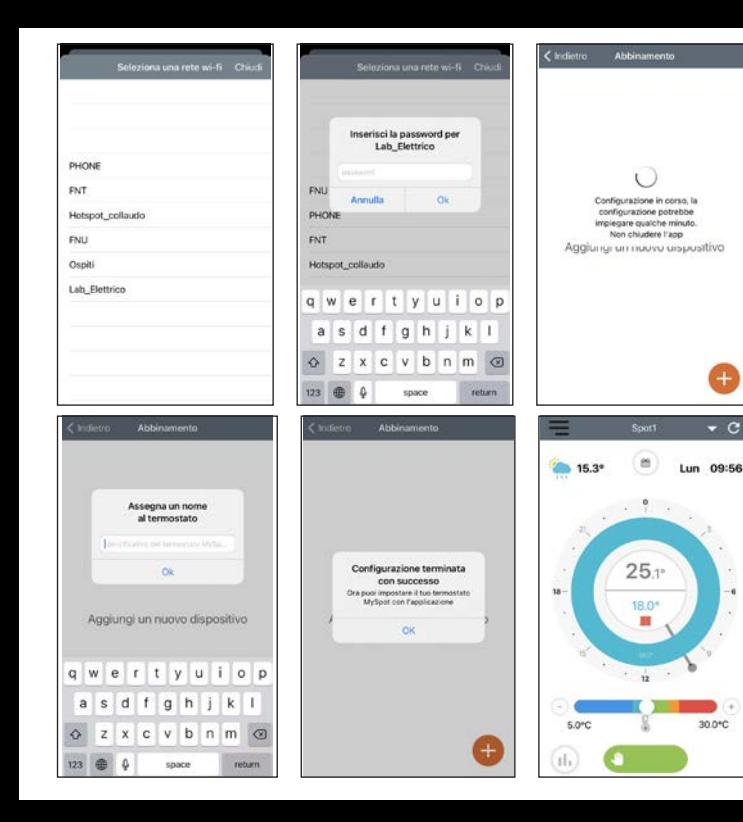

#### **Come modificare la rete Wi-Fi del Gateway**

Se si ha già connesso il gateway al proprio account ma si vuole cambiare la connessione WiFi a cui è connesso basta seguire le seguenti istruzioni:

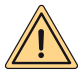

**AVVERTENZA: prima di eseguire questa operazione, assicurarsi di avere i dati relativi alla password della rete WiFi a cui ci si vuole connettere ed essere sicuri che questa rete abbia una connessione a internet.**

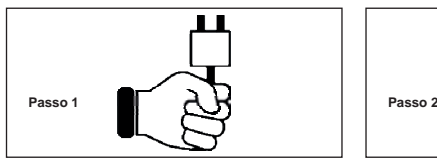

Dare tensione al Gateway, attendere un paio di minuti……

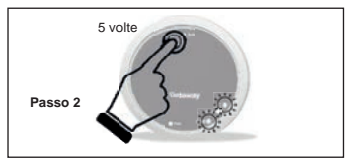

Premere 5 volte il pulsante **Rst**. I led **Cloud** e **BLE** si accenderanno insieme e il gateway si spegne e riaccende.

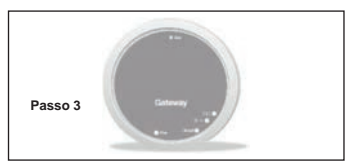

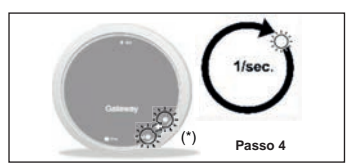

Il gateway si spegne e riaccende. Quando i due led **Cloud** e **BLE** lampeggiano insieme una volta al secondo, il gateway è in modalità Jotto\_Config\_AP.

(\*) Lampeggiano insieme

#### **Come modificare la rete Wi-Fi del Gateway**

#### **1. Collegamento a rete Wi-Fi con sistema operativo ANDROID**

Dalla App, selezionare "Impostazioni", selezionare "AGGIORNA" su "RETE WIFI CONNESSA", dopo aver verificato di aver la localizzazione attiva sullo smartphone attendere che l'applicazione esegua il "Recupero della posizione".

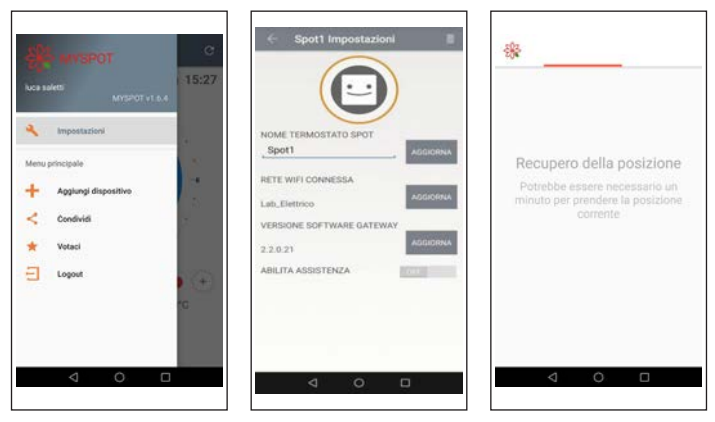

Tramite la selezione Wi-Fi dello smartphone connettersi alla rete "JOTTO\_CONFIG\_AP" inserendo la password 12345678, tornare sull'app e premere "SUCCESSIVO". Scegliere la rete Wi-Fi a cui si vuole connettere il Gateway e digitare la password corretta.

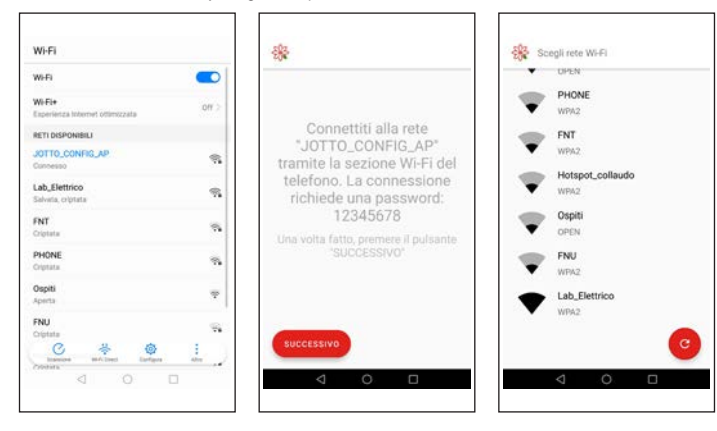

#### **Come modificare la rete Wi-Fi del Gateway**

#### **2. Collegamento a rete Wi-Fi con sistema operativo IOS**

Aprire il menu che si trova in alto a sinistra nella schermata principale. Selezionare la voce "Impostazioni". Premere il pulsante "AGGIORNA" che compare accanto a "RETE WIFI CONNESSA". Dare alla app il consenso ad accedere alla rete "JOTTO\_CONFIG\_AP". Selezionare nella lista la rete Wi-Fi a cui si vuole connettere il Gateway. Inserire la password per accedere alla suddetta rete. Attendere il completamento della procedura senza chiudere l'app. L'app mostra il messaggio "Operazione conclusa". Premere il pulsante "Chiudi". Premere il pulsante "Indietro" per tornare alla schermata principale.

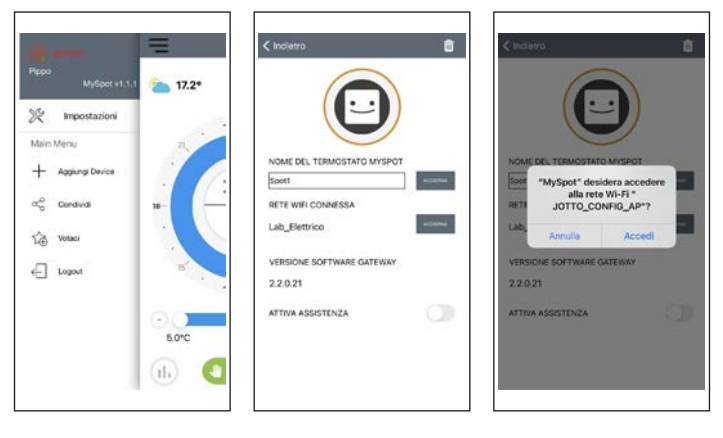

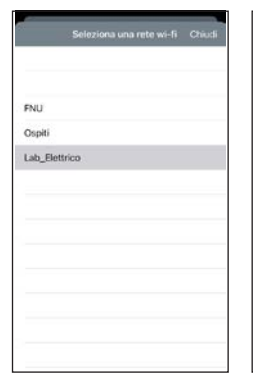

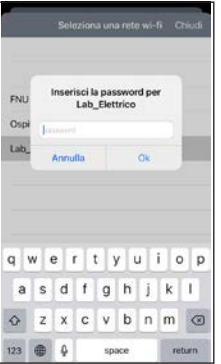

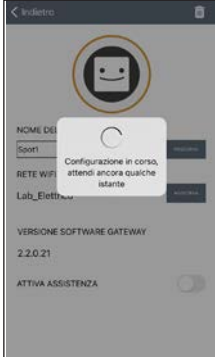

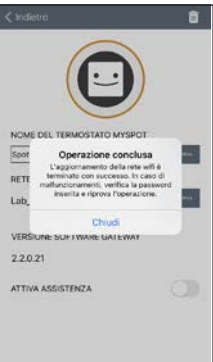

#### **Abbinamento Relè WiFi Spot seconda zona**

Ogni **Spot Espansione** è dotato di un relè WiFi Sonoff modificato per funzionare con il termostato Spot. Per il suo corretto funzionamento occorre seguire la seguente procedura di configurazione alla rete WiFi a cui è collegato anche il Gateway del **Spot Starter Kit**.Collegare il relè come da figura di seguito riportata:

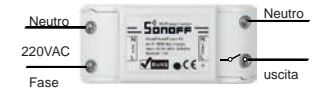

Collegate a:

- Elettrovalvola di zona a 230Vac.
- Kit di zona Fondital.

Corrente massima supportata 10A a 230Vac

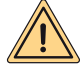

**Il relè è modificato secondo le specifiche della Fondital, usare solo il relè della confezione Spot espansione. Fondital declina ogni responsabilità su un uso di un relè diverso da quello contenuto nella confezione.**

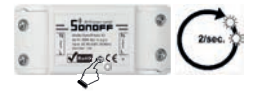

Tenere premuto il pulsante per 10 secondi e poi rilasciare, il led lampeggerà 2 volte al secondo.

Prendere lo smartphone e seguire le istruzioni sotto riportate:

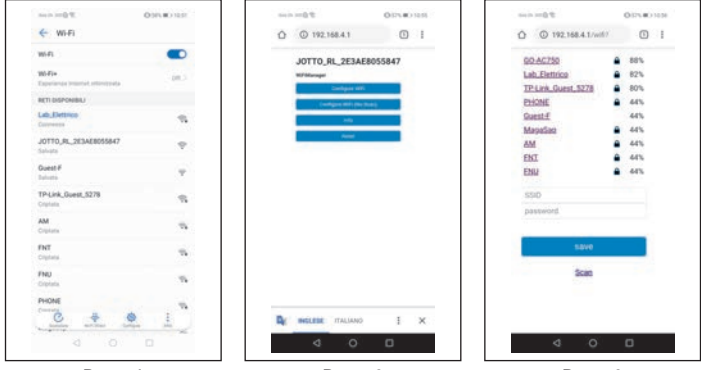

**Passo 1 Passo 2 Passo 3**

Andare su WiFi e selezionare la rete "JOTTO\_RL\_xxxxxx", uscire e aprire il browser e digitare l'indirizzo "192.168.4.1".

Si aprirà la seguente pagina del relè, cliccare su "Configure wifi".

La pagina fa vedere le reti WiFi disponibili, scegliere la rete su cui avete connesso il Gateway Spot.

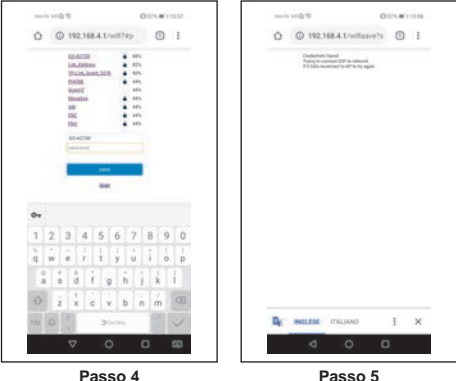

Inserire la password relativa alla rete WiFi a cui è connesso il gateway Spot, e premere invio.

Se tutto è stato fatto correttamente, il led sul relè smetterà di lampeggiare e diventerà fisso, altrimenti ripetere la procedura dall'inizio.

#### **Abbinamento con una seconda Espansione di zona sullo stesso Gateway**

#### **SIGNIFICATO LAMPEGGI LED DURANTE L'ABBINAMENTO**

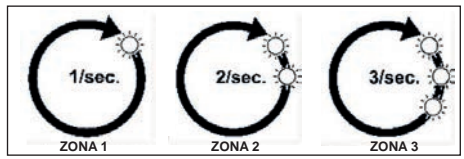

led BLE: collegamento tra gateway e spot.

led Cloud: collegamento tra gateway e relè.

Numero lampeggi al secondo: indicano la zona.

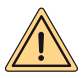

**AVVERTENZA: per aggiungere un secondo e/o terzo Termostato Spot occorre avere un router Wi-Fi e una connessione a Internet. Ad ogni Gateway Spot è possibile abbinare fino a tre termostati Spot, quindi se avete acquistato un "Spot Espansione", seguite le seguenti istruzioni per abbinare i vostri termostati al Gateway.**

Assicurarsi di avere acceso il gateway da almeno 5 minuti

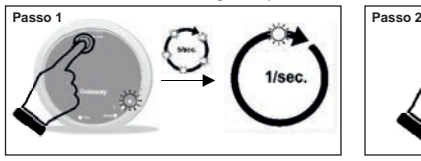

Tenere premuto il pulsante **Rst** fino a vedere il led **BLE** che da 5 lampeggi veloci al secondo, esegue un lampeggio al secondo.

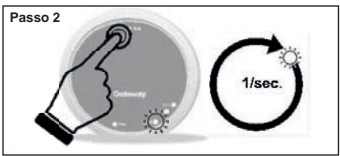

Cliccare sul tasto Rst, il Led Cloud Lampeggerà una volta al secondo.

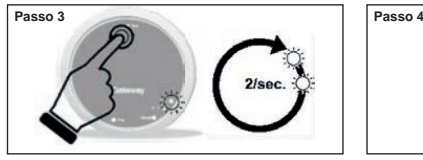

Premere nuovamente il pulsante Rst, il led BLE Lampeggerà due volte veloci ogni secondo, si è pronti ad abbinare il secondo termostato Spot.

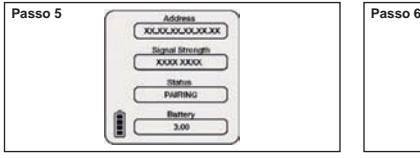

Premere nuovamente sul termostato Spot, comparirà il messaggio "PAIRING" e successivamente "CONNECTED". Attendere fino a quando compare "DISCONNECT", lo Spot ora è associato al Gateway.

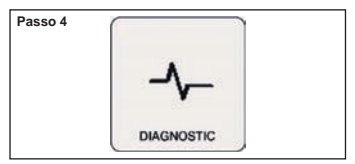

Sul termostato Spot dalla schermata principale, tenere premuto per tre secondi fino a far comparire il menu "SCHEDULE", ruotare fino a "SET-TING" e confermare, ruotare fino a visualizzare "DIAGNOSTIC" e confermare.

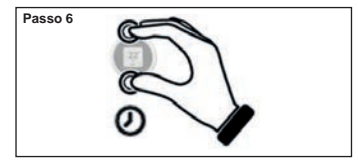

Premere a lungo sul termostato Spot fino a tornare al menù principale.

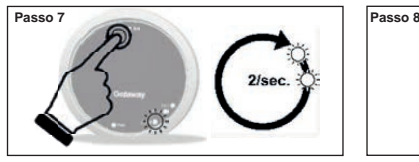

Premere nuovamente il pulsante **Rst**, il led **Cloud** lampeggerà due volte veloci ogni secondo, si è pronti ad abbinare il secondo relè WiFi.

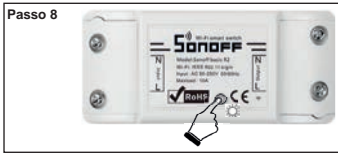

Ora il relè è pronto per essere abbinato al Gateway, fare un click veloce sul pulsante del relè in modo da abbinare il relè al proprio Spot termostato.

#### **Passo 9**

**Spegnere e riaccendere il Gateway**.

Se la procedura è stata eseguita correttamente, la app darà conferma di avvenuto collegamento, e richiederà di inserire un nome per il dispositivo.

Fatto questo, sarà possibile iniziare a controllare il sistema attraverso la app.

#### **Abbinamento Relè WiFi Spot terza zona**

Ogni **Spot Espansione** è dotato di un relè WiFi Sonoff modificato per funzionare con il termostato Spot. Per il suo corretto funzionamento occorre seguire la seguente procedura di configurazione alla rete WiFi a cui è collegato anche il Gateway del **Spot Starter Kit**.Collegare il relè come da figura di seguito riportata:

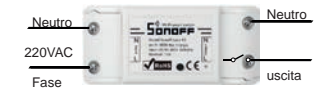

Collegate a:

- Elettrovalvola di zona a 230Vac.
- Kit di zona Fondital.

Corrente massima supportata 10A a 230Vac

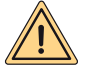

**Il relè è modificato secondo le specifiche della Fondital, usare solo il relè della confezione Spot espansione. Fondital declina ogni responsabilità su un uso di un relè diverso da quello contenuto nella confezione.**

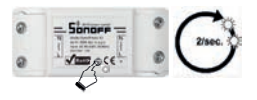

Tenere premuto il pulsante per 10 secondi e poi rilasciare, il led lampeggerà 2 volte al secondo.

Prendere lo smartphone e seguire le istruzioni sotto riportate:

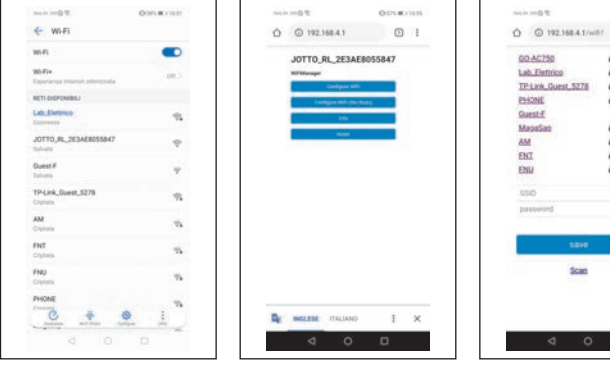

**Passo 1 Passo 2 Passo 3**

Andare su WiFi e selezionare la rete "JOTTO\_RL\_xxxxxx". uscire e aprire il browser e digitare l'indirizzo "192.168.4.1".

Si aprirà la seguente pagina del relè, cliccare su "Configure wifi".

La pagina fa vedere le reti WiFi disponibili, scegliere la rete su cui avete connesso il Gateway Spot.

distances in the control

 $\Box$ 

**BOX** 

 $82h$ 

son.

APR.

**ARS** 

 $446$ 

Att

ARM.

AD.

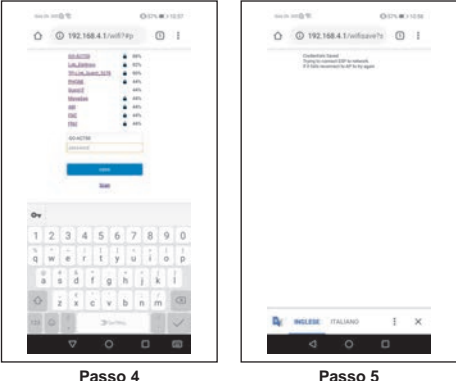

Inserire la password relativa alla rete WiFi a cui è connesso il gateway Spot, e premere invio.

Se tutto è stato fatto correttamente, il led sul relè smetterà di lampeggiare e diventerà fisso, altrimenti ripetere la procedura dall'inizio.

#### **Abbinamento con una terza Espansione di zona sullo stesso Gateway**

#### **SIGNIFICATO LAMPEGGI LED DURANTE L'ABBINAMENTO**

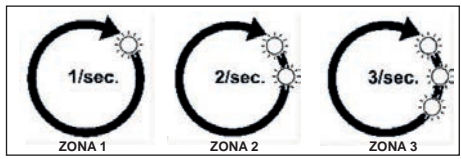

led BLE: collegamento tra gateway e spot.

led Cloud: collegamento tra gateway e relè.

Numero lampeggi al secondo: indicano la zona.

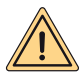

**AVVERTENZA: per aggiungere un secondo e/o terzo Termostato Spot occorre avere un router Wi-Fi e una connessione a Internet. Ad ogni Gateway Spot è possibile abbinare fino a tre termostati Spot, quindi se avete acquistato un "Spot Espansione", seguite le seguenti istruzioni per abbinare i vostri termostati al Gateway.**

Assicurarsi di avere acceso il gateway da almeno 5 minuti

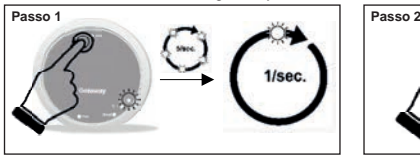

Tenere premuto il pulsante **Rst** fino a vedere il led **BLE** che da 5 lampeggi veloci al secondo, esegue un lampeggio al secondo.

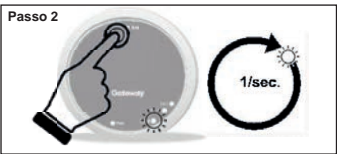

Cliccare sul tasto Rst, il Led Cloud Lampeggerà una volta al secondo.

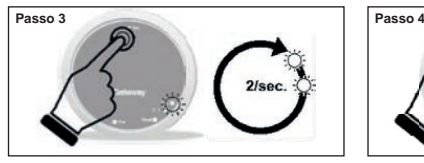

Premere nuovamente il pulsante Rst, il led BLE Lampeggerà due volte veloci ogni secondo, si è pronti ad abbinare il secondo termostato Spot.

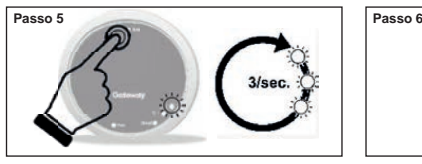

Premere nuovamente il pulsante Rst, il led BLE Lampeggerà tre volte veloci ogni secondo, si è pronti ad abbinare il terzo termostato Spot.

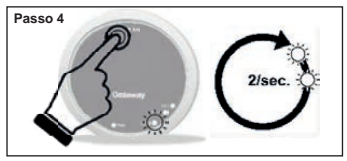

Cliccare sul tasto Rst, il Led Cloud Lampeggerà due volte al secondo.

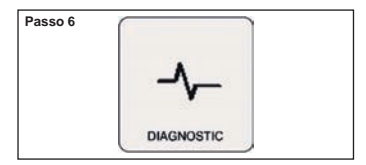

Sul termostato Spot dalla schermata principale, tenere premuto per tre secondi fino a far comparire il menu "SCHEDULE", ruotare fino a "SET-TING" e confermare, ruotare fino a visualizzare "DIAGNOSTIC" e confermare.

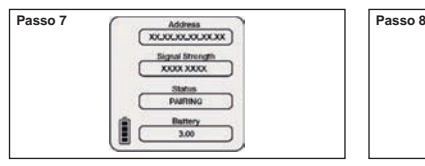

Premere nuovamente sul termostato Spot, comparirà il messaggio "PAIRING" e successivamente "CONNECTED". Attendere fino a quando compare "DISCONNECT", lo Spot ora è associato al Gateway.

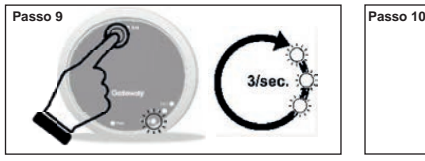

Premere nuovamente il pulsante **Rst**, il led **Cloud** lampeggerà tre volte veloci ogni secondo, si è pronti ad abbinare il terzo relè WiFi.

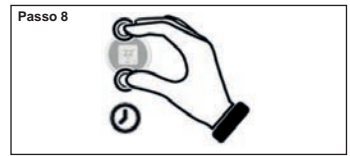

Premere a lungo sul termostato Spot fino a tornare al menù principale.

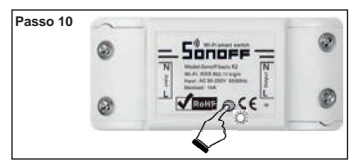

Ora il relè è pronto per essere abbinato al Gateway, fare un click veloce sul pulsante del relè in modo da abbinare il relè al proprio Spot termostato.

#### **Passo 11**

**Spegnere e riaccendere il Gateway**.

Se la procedura è stata eseguita correttamente, la app darà conferma di avvenuto collegamento, e richiederà di inserire un nome per il dispositivo.

Fatto questo, sarà possibile iniziare a controllare il sistema attraverso la app.

#### **Collegamenti elettrici (a cura dell'installatore)**

#### *Breve descrizione funzionale:*

Ogni termostato regola la propria temperature ambiente e la temperatura di fornitura dell'acqua del riscaldamento della caldaia (vedere menu del termostato). Il termostato associato alla zona 1 (master) è il solo che può impostare il modo di funzionamento della caldaia (INVERNO – ESTATE – OFF) e regolare la temperatura dell'acqua calda sanitaria.

Ogni termostato visualizza lo stato attuale di caldaia (richiesta riscaldamento oppure sanitario), se il bruciatore della caldaia è acceso, gli allarmi di caldaia e dell'impianto.

Attraverso la App Fondital (Android – Apple) è possibile accedere con uno smartphone alla regolazione da remoto del proprio impianto di riscaldamento. Inoltre è possibile abilitare il controllo da remoto di tutti i parametri di regolazione del sistema di riscaldamento da parte dell'assistenza tecnica Fondital.

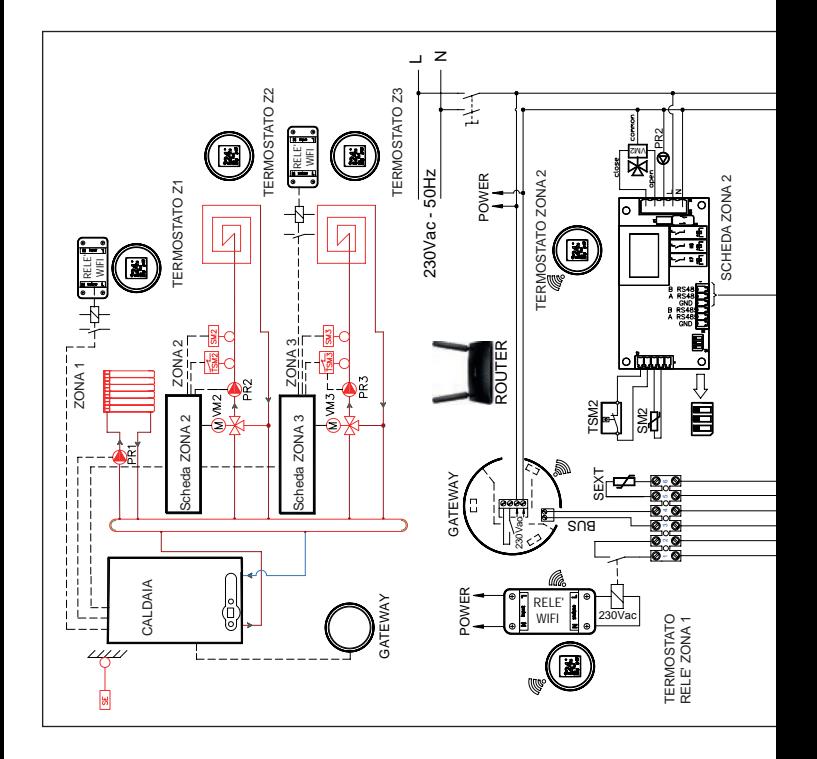

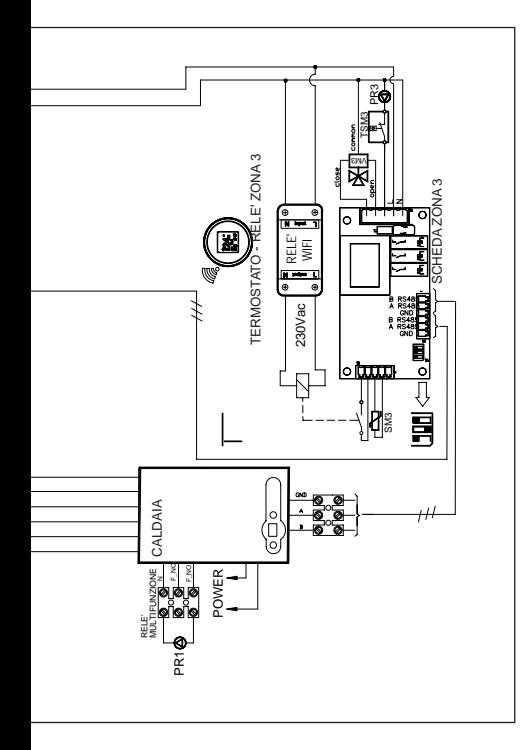

TERMOSTATI ZONA1 E ZONA3: obbligatorio impostare le curve=0 **TERMOSTATI ZONA1 E ZONA3:** obbligatorio impostare le curve=0 **CALDAIA**

- Impostare P60=2 (n°zone presenti). • Impostare **P60=2** (n°zone presenti).
- Impostare P61=0. • Impostare **P61=0**.
- Impostare P10 (curva alta temperatura). • Impostare **P10** (curva alta temperatura).
- mpostare temperatura zona 1 con tasto riscaldamento caldaia. • Impostare temperatura zona 1 con tasto riscaldamento caldaia.
- Impostare P66 (curva zona 3). • Impostare **P66** (curva zona 3).
- Impostare P67 (temperature zona 3). • Impostare **P67** (temperature zona 3).

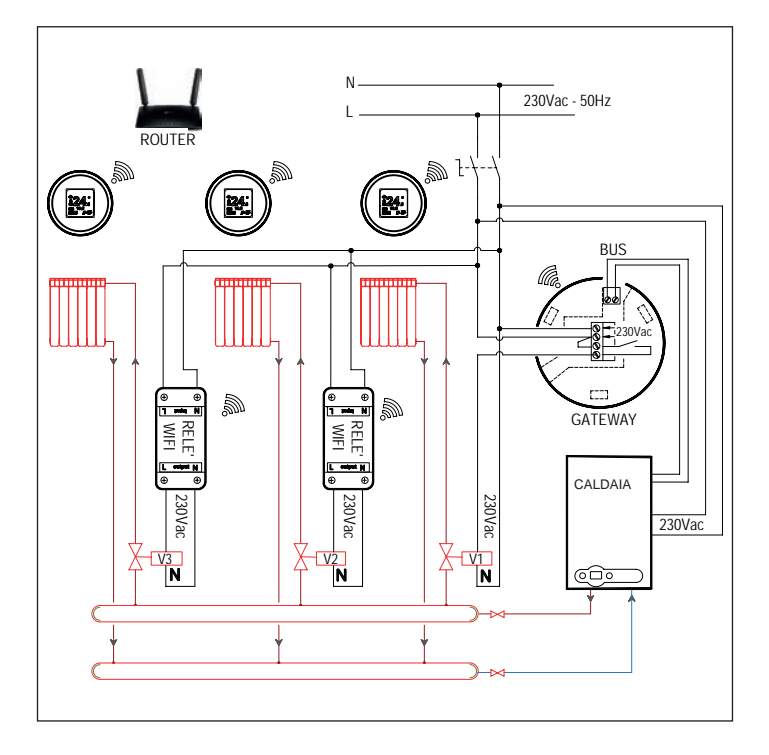

#### **Dichiarazione di conformità UE semplificata**

Il fabbricante **FONDITAL S.p.A.** dichiara che il tipo di apparecchiatura radio **Termoregolatore Wi-Fi SPOT starter kit, Termoregolatore Wi-Fi SPOT expansion kit** è conforme alla direttiva 2014/53/UE.

Il testo completo della dichiarazione di conformità UE è disponibile al seguente indirizzo internet: www.fondital.com

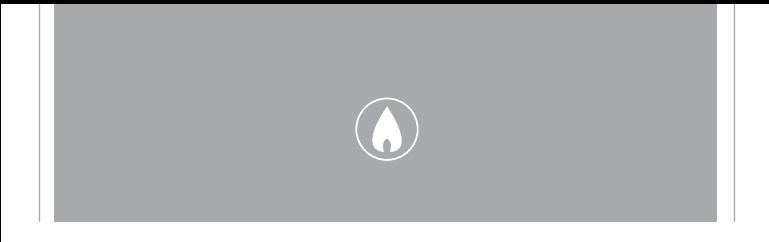

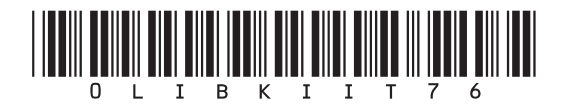

Fondital S.p.A. - Società a unico socio 25079 VOBARNO (Brescia) Italy - Via Cerreto, 40 Tel. +39 0365 878 31 Fax +39 0365 878 304 e-mail: info@fondital.it www.fondital.com

fiche che riterrà necessarie o utili, senza pregiudicarne le caratteristiche essenziali.

Uff. Pubblicità Fondital IST 03 C 1348 - 05 | Giugno 2021 (06/2021)